### **ConnectMed Registration & Prescription Ordering Instructions**

To enable you to **BOOK APPOINTMENTS ONLINE** and **ORDER PRESCRIPTIONS ONLINE**, you will need to register with **ConnectMed**. You will need to have your mobile number and email address recorded with us to enable you to complete the registration process.

You can either log on to ConnectMed vi[a www.connectmed.co.nz,](http://www.connectmed.co.nz/) which will take you to the screen below ….

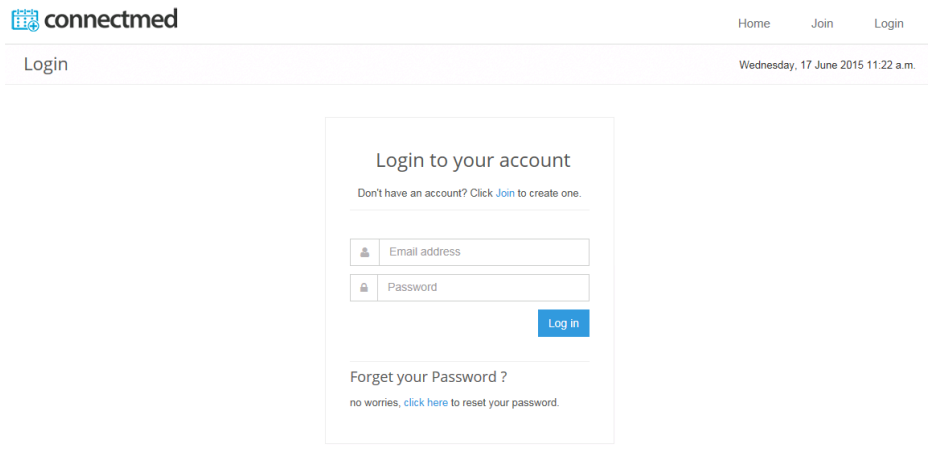

Or you can access it via our website [www.greenwoodmedical.co.nz](http://www.greenwoodmedical.co.nz/) which will take you to our home page, which will take you to the screen below, where you would either click on Prescription Requests, or Book an Appointment.

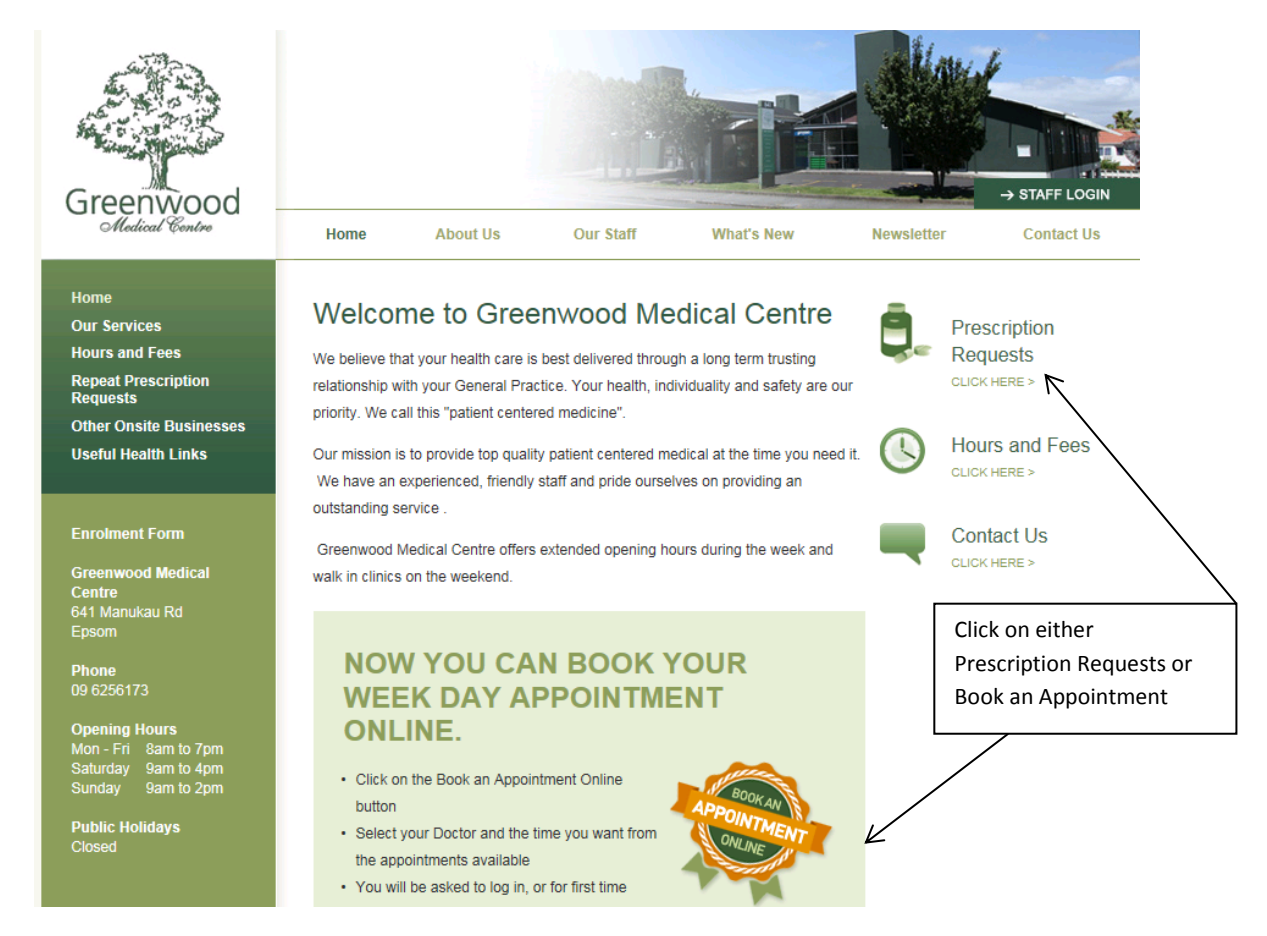

Once you have clicked on the **'JOIN'** link the following screen will appear. All fields must be completed with your details, as we have them in our system. Once you have selected the correct prefix for your mobile phone, in the next field you need to enter your mobile number WITHOUT any spaces or dashes, click on the space 'I have read the Terms & Conditions' and click on the blue tab JOIN CONNECTMED.

Blank form before completion

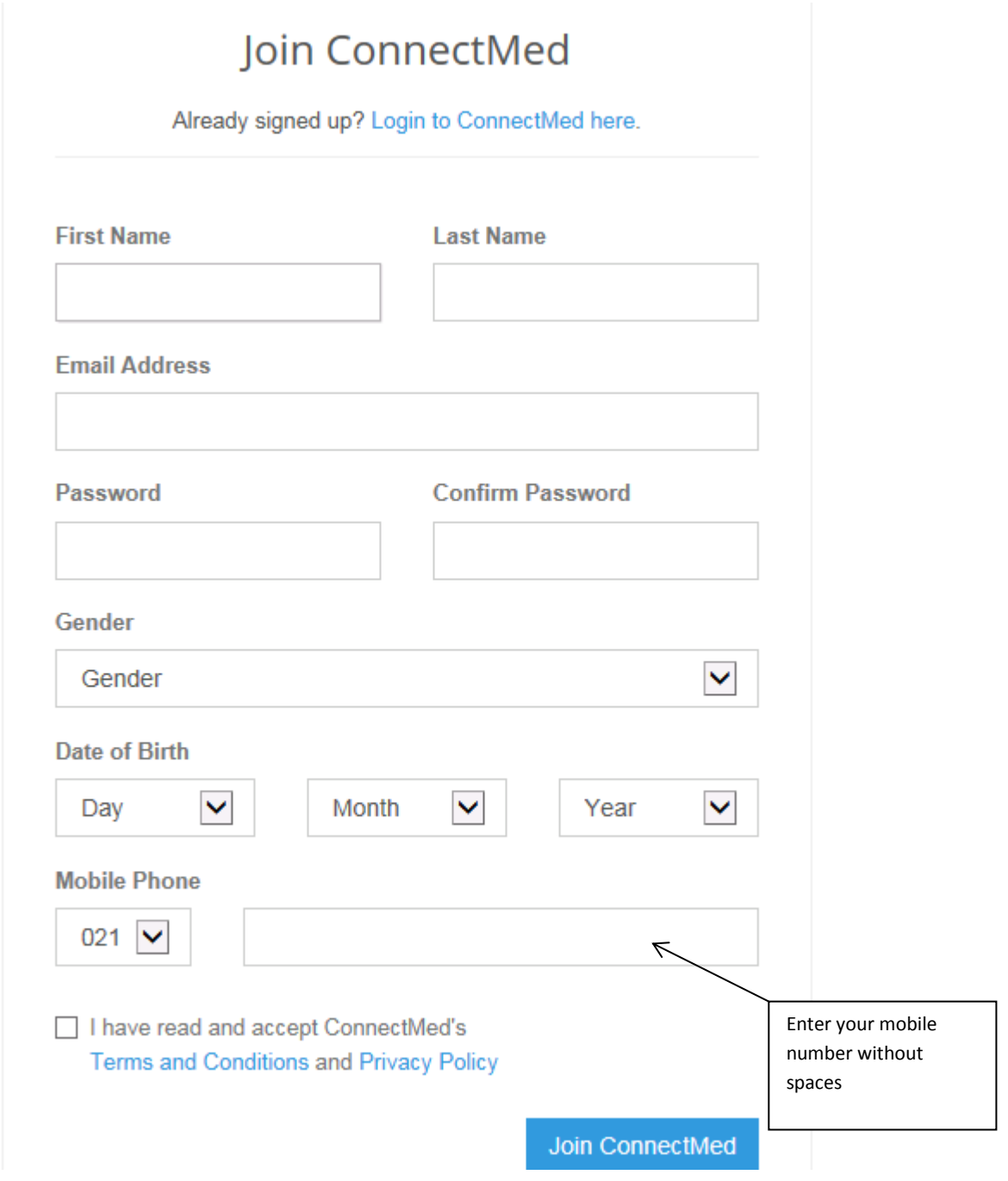

This is what your completed form will be like before you click on **'Join ConnectMed'**

# Join ConnectMed

Already signed up? Login to ConnectMed here.

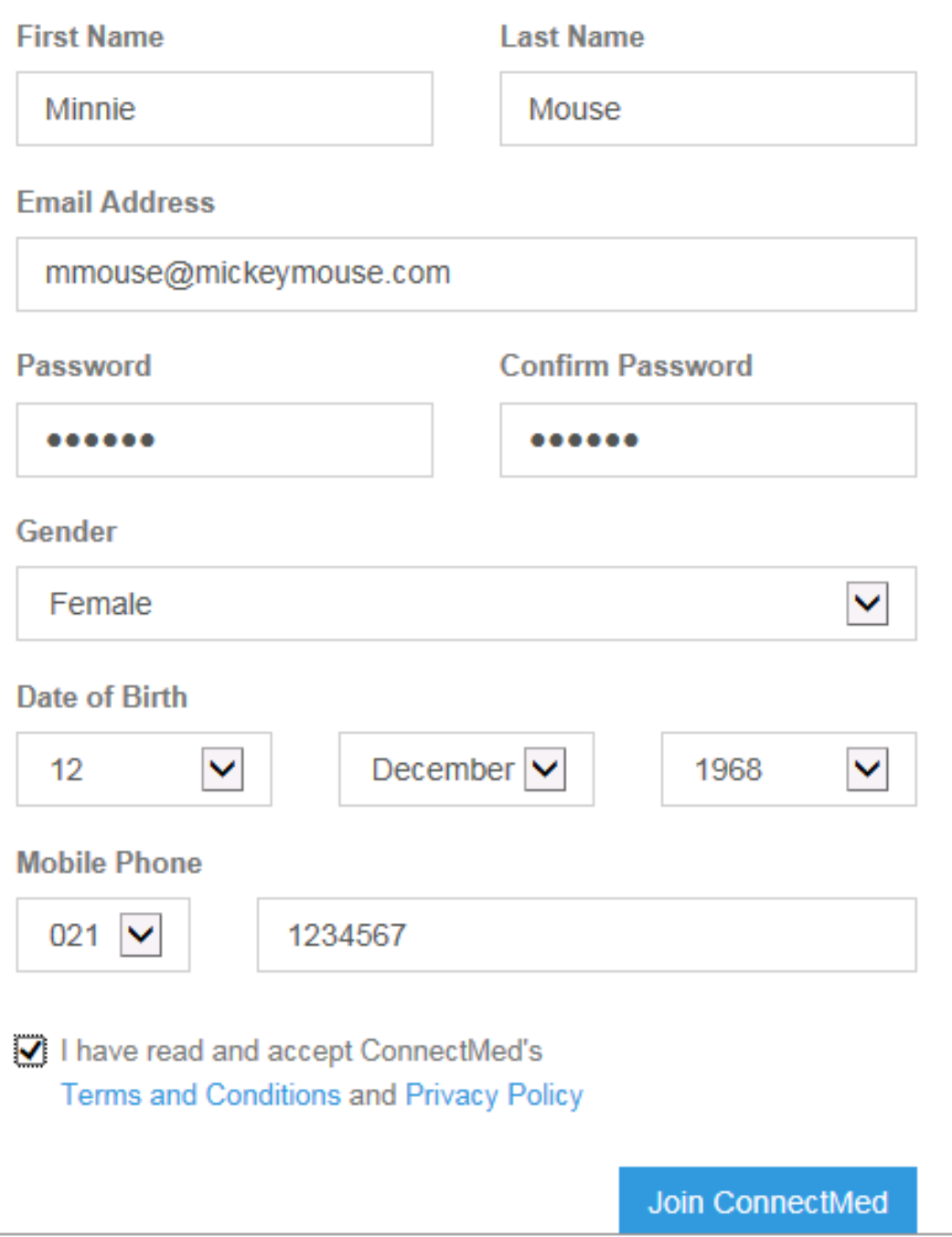

After you have clicked on 'Join ConnectMed', the following screen will appear, and you will receive a 5 digit notification code on your mobile which you will enter in the box and click on confirm

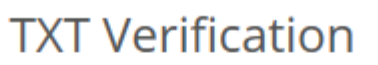

We have just sent you a 5 digit code to your moble phone number 0272136891 for identity verification.

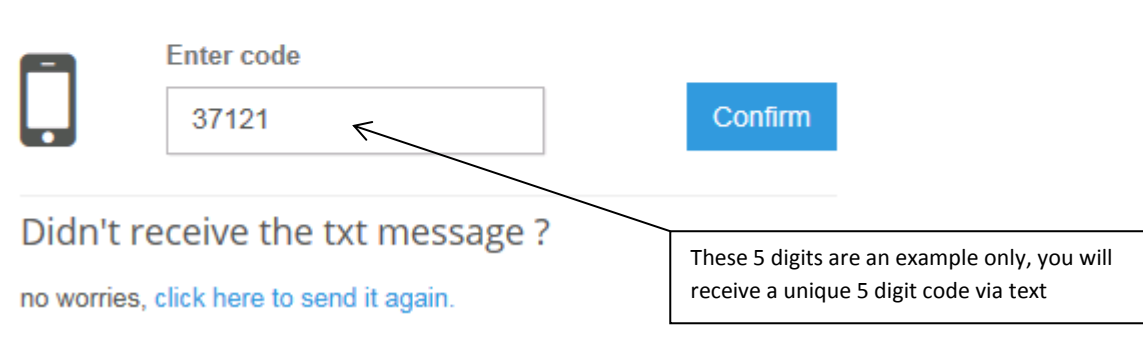

Then the following message will appear

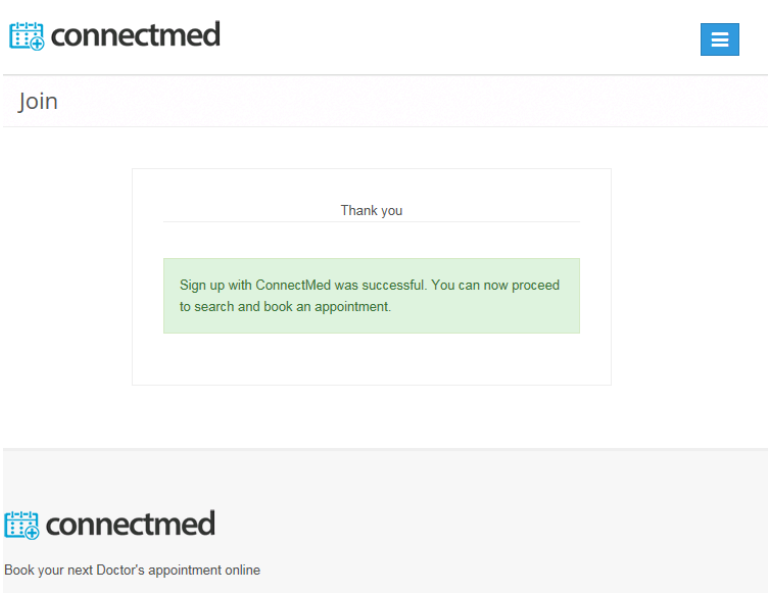

Once you have registered, click on the little blue box with the three lines (on the right of the screen) which will produce a little drop down menu, where you will click on Login, and the following box will be displayed, where you will enter your email address and password, and click Login.

## connectmed

Home

Login

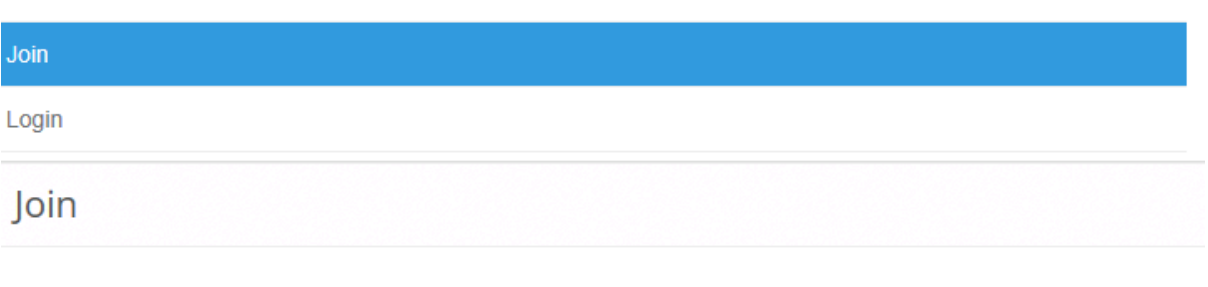

Login to your account

Don't have an account? Click Join to create one.

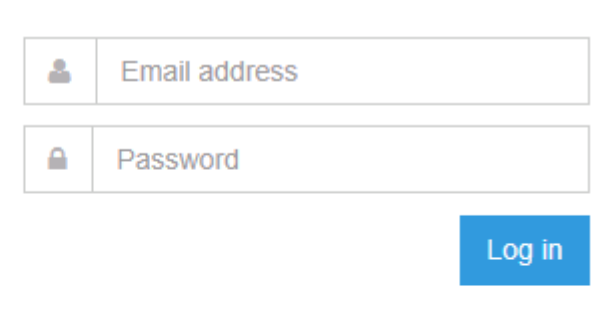

Forget your Password?

no worries, click here to reset your password.

After you have logged in the following screen will appear.

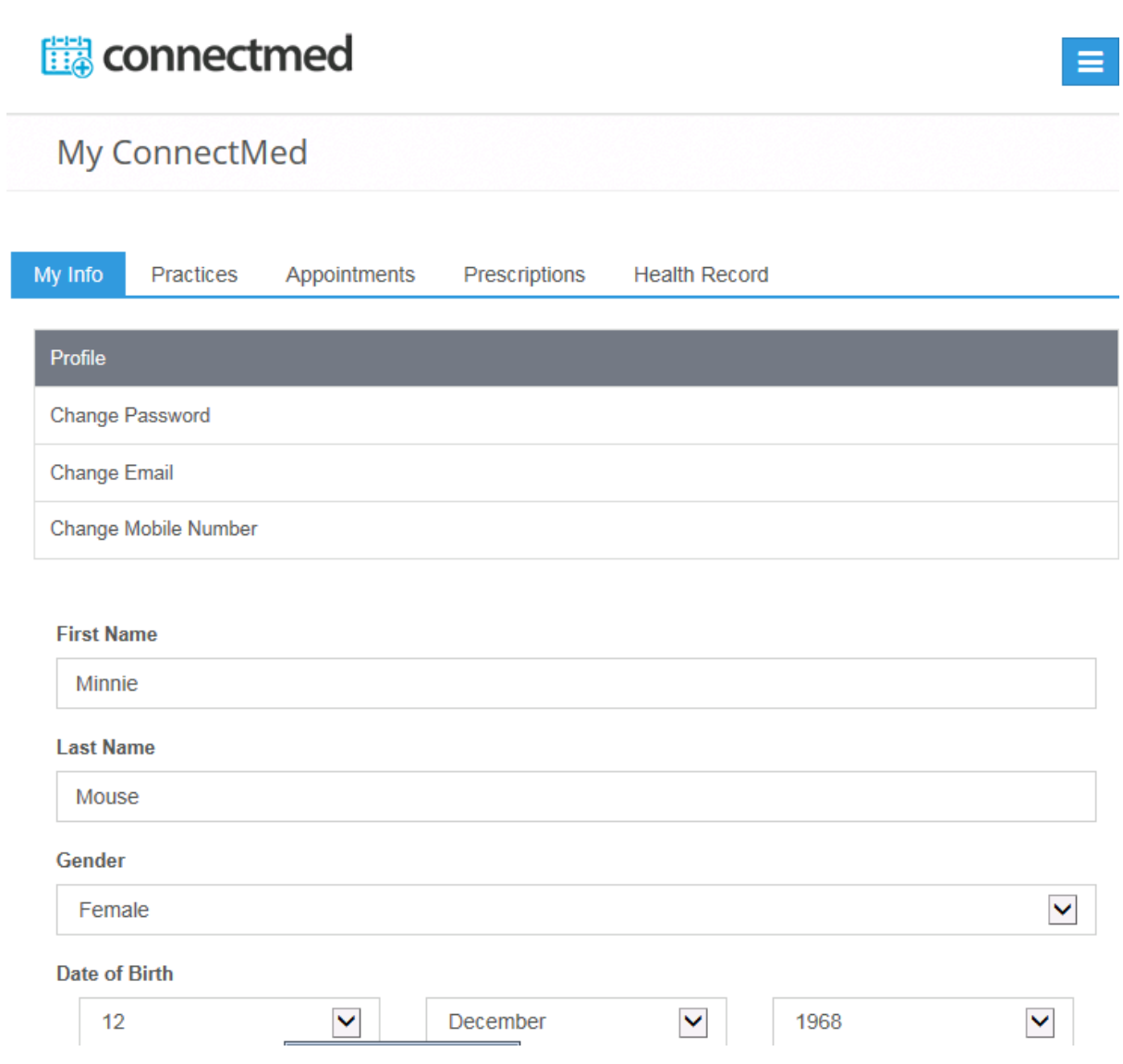

You will need to click on the second tab **'Practices'** to bring up the following screen, where you will add **Greenwood Medical Centre as your practice**. You will need to click on 'Add a Practice', and type Greenwood Medical Centre in the space provide. A list of practices will appear and you will need to click on Greenwood Medical Centre and click on Add Practice.

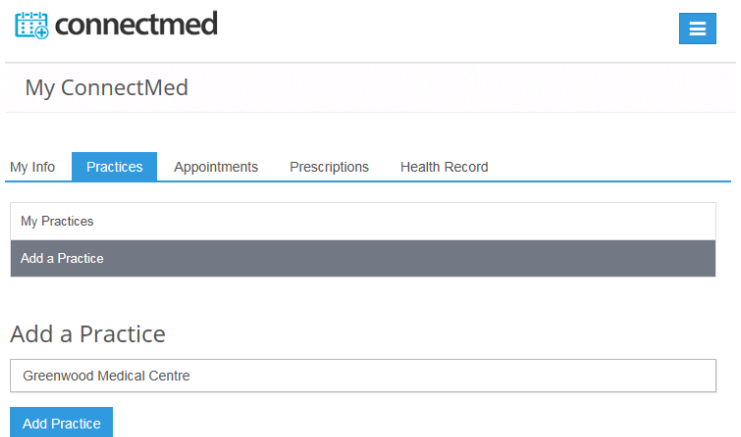

From here on you can click on either Appointments or Prescriptions depending on which you require.

#### **For prescriptions …**

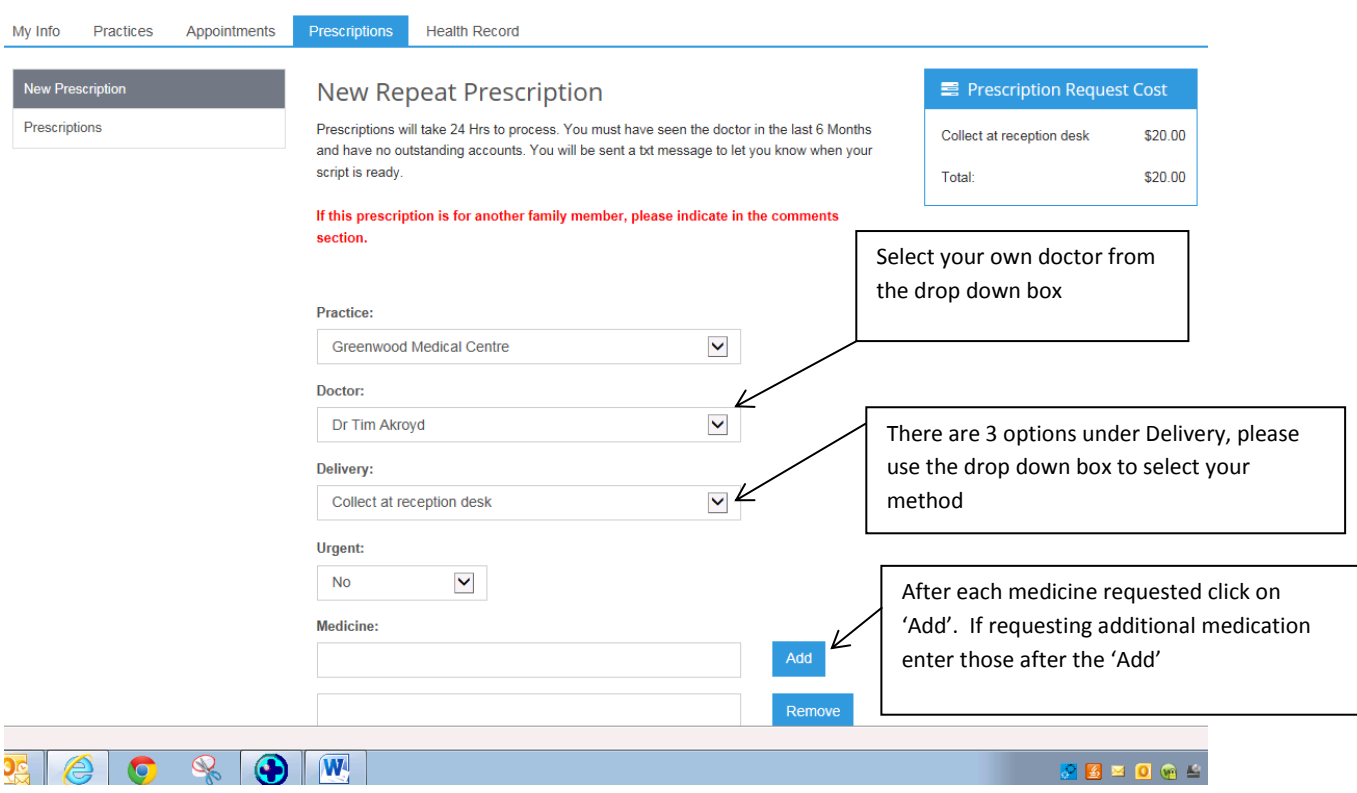

Each field needs to be completed.

You will need to select your Doctor from the Drop down box (as it defaults to Dr Akroyd)

You will need to type in each medication and then click on add, and then if you require further medications type in the medication again and click add. This step can be done several times to enable you to order several medications.

Once you click on send you will see the screen below ….

### Prescriptions

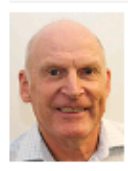

Dr Tim Akroyd Greenwood Medical Centre Sent: 17/06/2015 11:59:27 a.m. Status: New

**Details** 

Your prescription request has been sent successfully.

Your prescription request then comes through to our nurses for actioning.

You will receive text messages and emails from us advising you that your prescription has been completed or rejected.